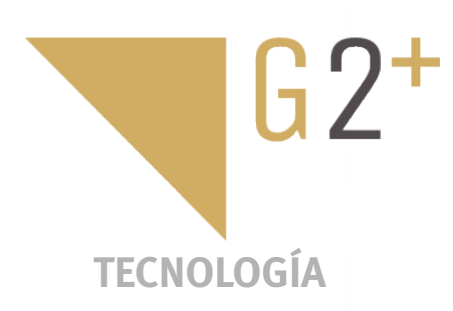

MANUAL DE USUARIO USUARIC L. HANUAL

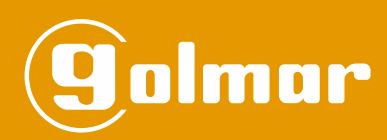

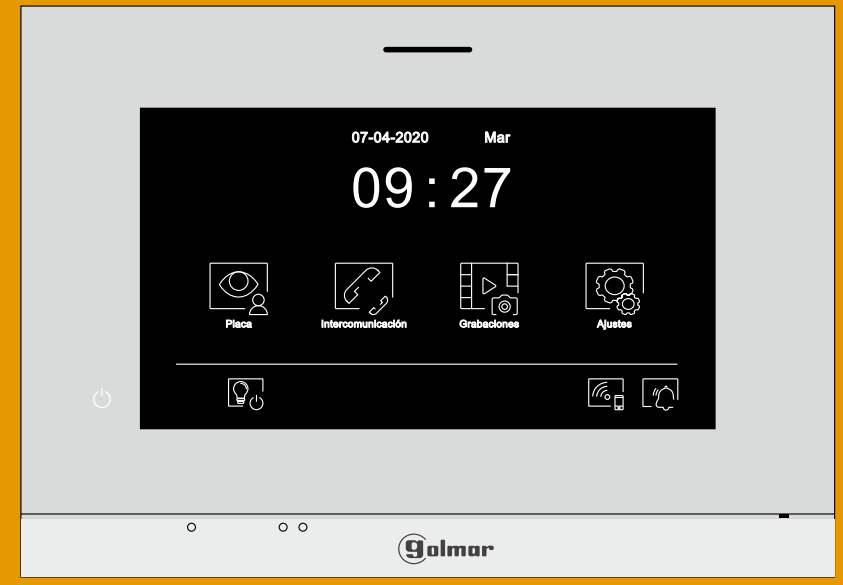

# Instalación 2 hilos Monitor Art 7W/G2+ con conectividad Wi-Fi

**TART 7W/G2+ ES REV.0123 V10** 

# **ÍNDICE**

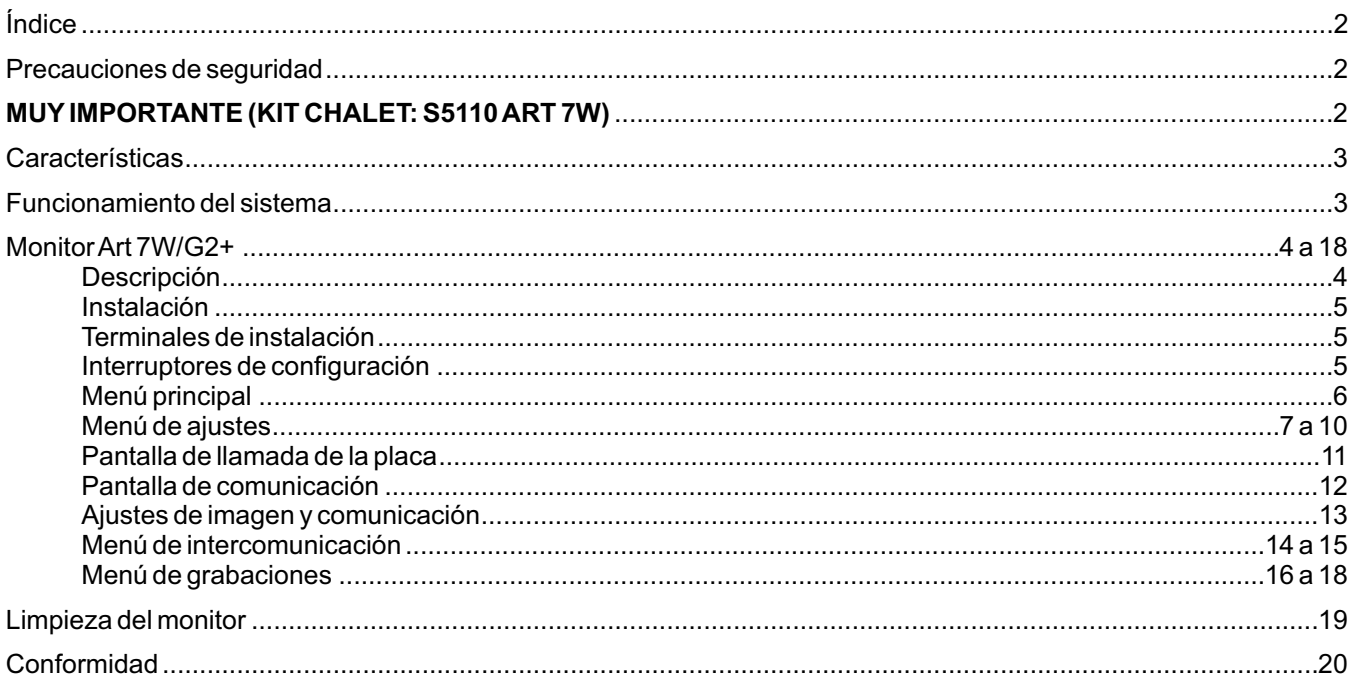

# **PRECAUCIONES DE SEGURIDAD**

- Cuando se instale o modifique el equipo, **hacerlo sin alimentación.**

- La instalación y manipulación de estos equipos deben ser realizado por **personal autorizado.**
- Toda la instalación debe viajar al menos a **40 cm. de cualquier otra instalación.**
- No apretar excesivamente los tornillos de la regleta.
- Instale el monitor en un lugar seco y protegido sin riesgo de goteo o proyecciones de agua.
- Evite emplazamientos cercanos a fuentes de calor, húmedos, polvorientos o con mucho humo.
- -Antes de conectar el equipo, verificar el conexionado entre placa, alimentador, distribuidores y monitores.
- Utilizar, cable Golmar RAP-GTWIN/HF (2x1mm<sup>2</sup>).
- -Siga en todo momento las instrucciones de este manual.

# **MUY IMPORTANTE (KIT CHALET: S5110 ART 7W)**

**Si usted dispone del Kit chalet "S5110ART 7W" con placa Soul, acceda al manual de usuario "TS5110ART 7W (cód. 50122126)" desde el siguiente QR o en la página web: h! ps://doc.golmar.es/search/manual/50122126**

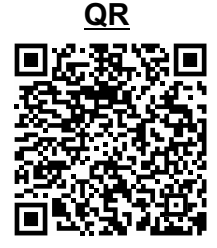

**MANUAL TS5110ART 7W**

# **CARACTERÍSTICAS**

- Monitor manos libres.
- Pantalla TFT color de 7".
- Pantalla táctil para acceso y selección de funciones del menú.
- Monitor con transmisión Wifi para desvío de llamada a un teléfono smartphone. **Solo el monitor principal puede activar la transmisión Wi-F**i (requiere alimentador FA-ART 7W por vivienda).
- Monitor con instalación simplificada (bus de 2 hilos no polarizados).
- Menú de usuario.
- Menú de instalador.
- Menú de ajustes pantalla y volumen.
- Salida sonería auxiliar (máximo 50mA/12V).
- Entrada pulsador de puerta "HZ" de la entrada del rellano. Importante: Hasta 6 monitores/viviendas con el pulsador "HZ" activado al mismo tiempo (con el sistema y los monitores en reposo).
- Iconos de activación abrepuertas 1 y 2.
- Leds de estado.
- Microinterruptores para configurar el código de llamada del monitor (1 a 128) y el final de línea.

# **FUNCIONAMIENTO DEL SISTEMA**

- Para realizar la llamada, el visitante deberá presionar el pulsador correspondiente a la vivienda con la que desea establecer comunicación; un tono acústico advertirá de que la llamada se está realizando y el led  $\hat{C}$  se iluminará. Si la síntesis de voz está habilitada el mensaje "llamando" nos indicará que la llamada se está realizando. En ese instante, el monitor de la vivienda recibe la llamada. Si se ha presionado por equivocación el pulsador de otra vivienda, pulsar sobre el que corresponda de la vivienda deseada, cancelando así la primera llamada.
- -Al recibir la llamada, la imagen aparecerá en la pantalla del monitor principal (y secundario 1, caso de existir) sin que el visitante lo perciba y el icono  $\mathbb{Q}$  mostrado en pantalla parpadeará en color verde. Si se desea visualizar la imagen desde los monitores 2 ó 3, pulsar en la pantalla del monitor para que aparezca la imagen. Si la llamada no es atendida antes de 45 seg., el led $\hat{C}$ se apagará y el canal quedará libre.
- Si se programó la transferencia de llamada a su teléfono móvil, podrá cancelar la transferencia en cualquier momento desde el monitor, siendo necesario ponerse en comunicación con la placa desde el menú principal.
- Para establecer comunicación, pulsar en la pantalla sobre el icono de descolgado  $\sqrt{\xi}$  de cualquier monitor de la vivienda, el led  $\mathbb{C}^{\cdot}$  se apagará y el led  $\mathbb{R}^{\cdot}$  de la placa se iluminará.
- La comunicación tendrá una duración de 90 seg. o hasta pulsar en la pantalla sobre el icono colgado en el monitor. Finalizada la comunicación, el led  $\mathcal{Q}^{\prime}$  se apagará y el canal quedará libre. Si la síntesis de voz está habilitada, el mensaje "llamada finalizada" nos indicará en la placa que la llamada ha finalizado.
- Si se desea abrir la puerta  $c_{\overline{1}}$ o $c_{\overline{2}}$ , pulsar en la pantalla sobre el icono correspondiente del monitor durante los procesos de llamada o comunicación: una sola pulsación activa el abrepuertas durante 3 segundos, el led **a** se iluminará también durante 3 seg. Si la síntesis de voz está habilitada, el mensaje "puerta abierta" nos será indicado en la placa.
- -El funcionamiento detallado del monitor se describe en las páginas 6 a 18.

#### **Descripción**

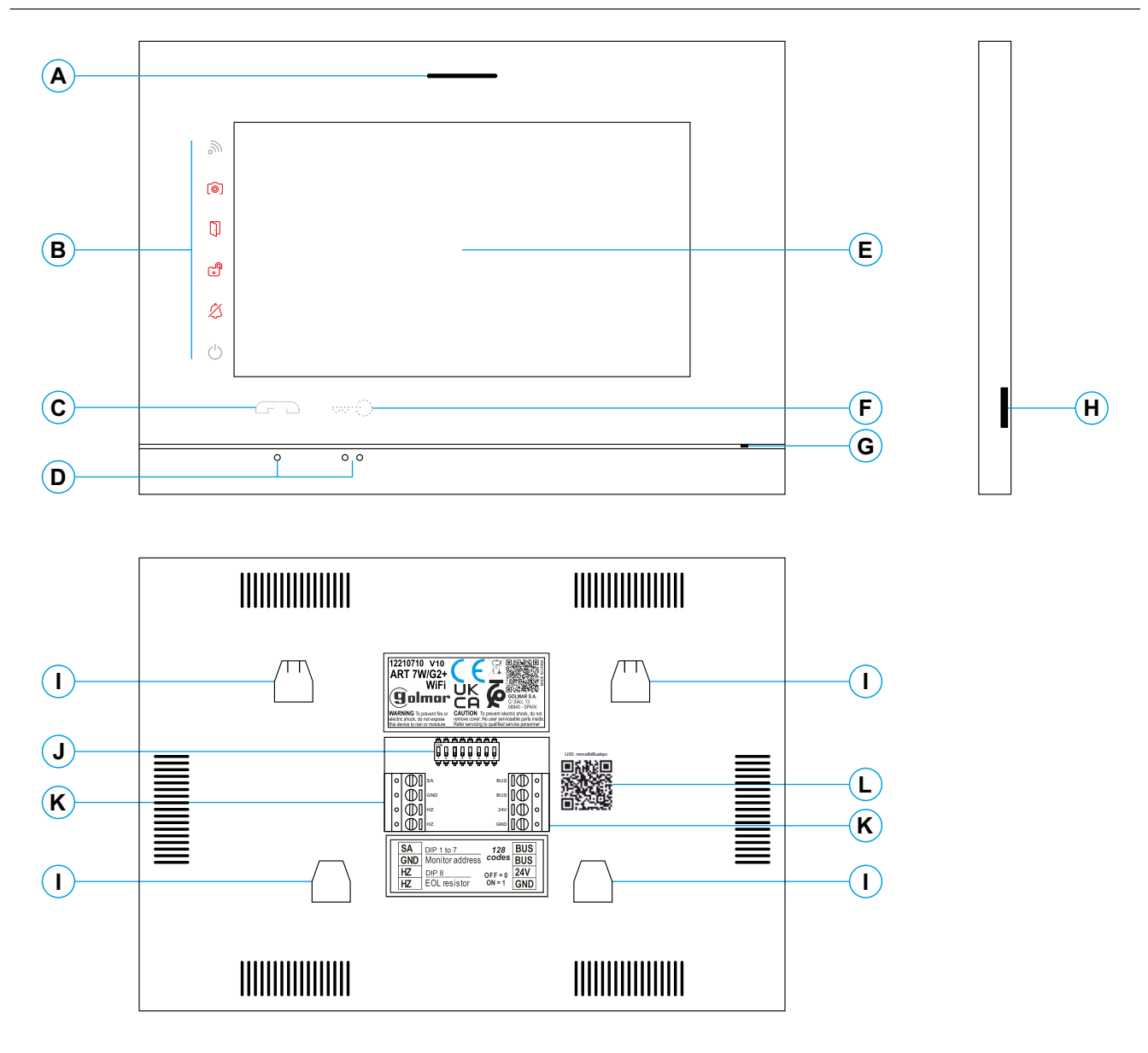

- **A.** Altavoz.
- **B.** Iconos notificación:
	- **∪** Indicador de encendido.
	- $\&$  No molestar.
	- **B** Relé auxiliar activado.
	- **D** Apertura de puerta.
	- Nueva imagen / vídeo.
	- **No. Transferencia Wi-Fi activada.**
- **C.** Pulsador (icono) oculto de inicio / fin de comunicación: **Nota: MonitorART 7W/G2+ "V.01 + Nº 6539 y V.02" ó posterior:** Para personas ciegas, por defecto desactivado (programable por el instalador).
- **D.** Puntos de orientación para personas ciegas.
- **E.** Pantalla táctil.
- **F.** Pulsador (icono) oculto de apertura de puerta. **Nota: MonitorART 7W/G2+ "V.01 + Nº 6539 y V.02" ó posterior:** Para personas ciegas, por defecto desactivado (programable por el instalador).
- **G.** Micrófono.
- **H.** Ranura tarjeta micro SD (no incluida). Tipo: MicroSD Clase 10 de 4 Gb hasta 128 Gb (velocidad 90Mb/s o superior).
- **I.** Anclaje regleta de fijación a pared (x4).
- **J.** Interruptores de configuración.
- **K.** Terminales de instalación.
- **L.** Etiqueta código UID del monitor.

#### **Instalación**

Evite emplazamientos cercanos a fuentes de calor, polvorientos o con mucho humo.

Para una correcta instalación, utilice la plantilla suministrada con el producto.

1. Ubique la parte superior de la plantilla a una altura de 1,65m.

- 2. Si va a utilizar una caja de empotrar para pasar los cables, hágala coincidir con los agujeros correspondientes al modelo de caja escogido y fije la regleta. Si prefiere fijar la regleta directamente sobre la pared, realice cuatro agujeros de 6mm en los puntos indicados (A); coloque los tacos suministrados y atornille la regleta.
- 3. Pase los cables de instalación a través del agujero central y conéctelos a los terminales extraibles siguiendo las indicaciones de los esquemas de instalación. Antes de conectar los terminales extraibles al monitor, configure el interruptor tal y como se indica más adelante.
- 4. Conecte los terminales extraibles al monitor y coloque el monitor frontalmente a la regleta, haciendo coincidir los anclajes. Desplace el monitor hacia abajo para fijarlo.

# **Terminales de instalación (K)**

Para una instalación más cómoda, los terminales de instalación son extraibles y se suministran en una bolsa separada. Una vez cableados los terminales, colóquelos en su posición.

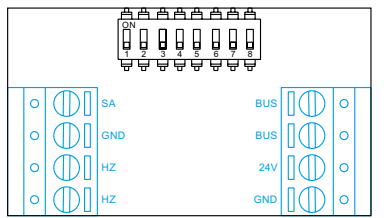

BUS, BUS: bus de comunicaciones (sin polaridad). 24V, GND: entrada de alimentación local. SA, GND: salida sonería auxiliar (máximo 50mA/12V).

HZ, HZ: entrada pulsador de puerta de la entrada del rellano:

**Nota: MonitorART 7W/G2+ "V.01 + Nº 6539 y V.02" ó posterior:** Conectar sólo en el monitor principal. A continuación la señal recibida es transmitida a los monitores secundarios de la misma vivienda a través del BUS.

Nota: Modo de funcionamiento del pulsador HZ (monitor ART 7W/G2+ "V.05" ó posterior): Dará tono de llamada y activará la salida sonería auxiliar con el monitor en reposo, llamada, comunicación (tono HZ con volumen más bajo), intercomunicación y en modo "no molesten". **Importante:** Hasta 6 monitores/viviendas con el pulsador "HZ" activado al mismo tiempo (con el sistema y los monitores en reposo).

# **Interruptores de configuración (J)**

#### **Edificio / Chalet (Placa Nexa)**

#### **Monitor ART7W/G2+ con V.05 y anteriores (dirección 1 a 32):**

**Dip1 a Dip5:** Configurar la dirección del monitor (dirección 1 a 32).

Los interruptores colocados en la posición OFF tienen valor cero. En la posición ON tienen asignados los valores de la tabla adjunta. El código del monitor será igual a la suma de valores de los interruptores colocados en ON.

**Importante:** Vivienda 1 (Dip1 a ON y Dip2-Dip5 a OFF) monitor ART 7W/G2+ con V.04 y posterior.

**Importante:** Vivienda 32 (Dip1 - Dip5 a OFF).

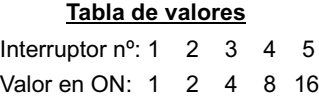

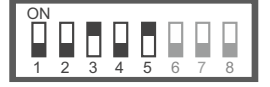

4 5 6 7 8

**Dip6 y 7:** Definen si el monitor es principal o secundario. Cada vivienda debe tener un monitor principal, y solo uno. Ejemplo: 0+0+4+0+16= 20

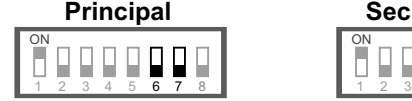

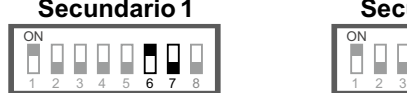

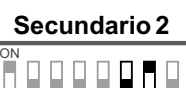

4 5 **6 7** 8 **1** 1 2 3

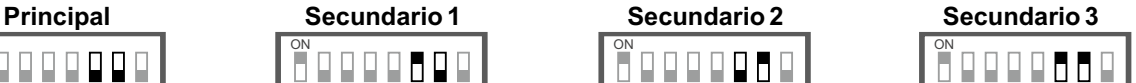

**Dip8:** Configura el final de línea. Dejar en ON en aquellos monitores en los que acabe el recorrido del cable de Bus. Resto colocar en OFF.

#### **Monitor ART7W/G2+ con V.07 y posterior (dirección de 1 a 128):**

**Dip1 a Dip7:** Configurar la dirección del monitor (dirección 1 a 128).

Los interruptores colocados en la posición OFF tienen valor cero. En la posición ON tienen asignados los valores de la tabla adjunta. El código del monitor será igual a la suma de valores de los interruptores colocados en ON. **Tabla de valores**

**Importante:** Vivienda 1 (Dip1 a ON y Dip2-Dip7 a OFF)

**Importante:** Vivienda 128 (Dip1 - Dip7 a OFF).

Interruptor nº: 1 2 3 4 5 6 7 Valor en ON: 1 2 4 8 16 32 64

 $\blacksquare$  $\begin{bmatrix} 1 \\ 2 \end{bmatrix}$  $\begin{bmatrix} 1 \\ 2 \end{bmatrix}$ ON 1 2 3 4 5 6 7 8Ejemplo:  $0+0+4+0+16+0+0=20$ 

**Dip8:** Configura el final de línea. Dejar en ON en aquellos monitores en los que acabe el recorrido del cable de Bus. Resto colocar en OFF.

**Para definir si el monitor es principal o secundario:** Configure el código especial correspondiente: "0550" Principal (valor de fábrica), "0551" Secundario 1, "0552" Secundario 2 ó "0553" Secundario 3. Cada vivienda debe tener un monitor principal y solo uno.

#### **Menú principal**

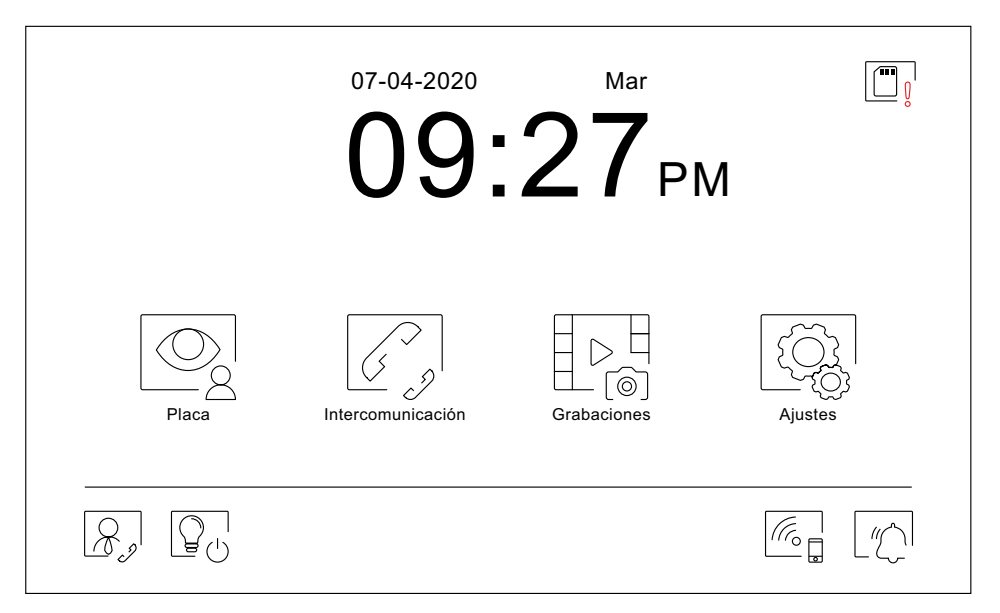

Si el equipo se encuentra en reposo (pantalla apagada), toque en cualquier lugar de la pantalla para activarla, apareciendo el menú principal. El equipo volverá al estado de reposo transcurrido 20 segundos sin actividad.

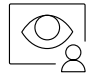

Permite visualizar la imagen procedente de las placas y cámaras conectadas al sistema. **Nota: MonitorART 7W/G2+ "V.01 + Nº 6539 y V.02" ó posterior:** Permite cambiar a la cámara de la placa y activar el audio de la placa correspondiente así como abrir la puerta.

**Nota: Monitor ART 7W/G2+ "V.05 ó posterior:** El icono puede configurarse para ser habilitado o no en el menú principal, (programable por el instalador).

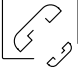

Accede al menú de intercomunicación con otros monitores del sistema.

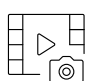

Muestra la lista de imágenes grabadas en la memoria del equipo. Caso de existir imágenes nuevas o por visualizar, se mostrará la cantidad en la parte superior derecha del icono y el icono o el notificación se iluminará. Si la cantidad es superior a 9, se mostrarán tres puntos.

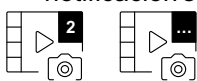

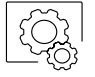

Permite realizar cambios en los ajustes del sistema.

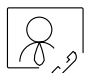

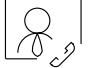

Si hay una (central de conserjería CE-ART 7W/G2+) en el edificio, aparecerá el icono  $\boxed{\mathcal{R}_s}$  en los monitores de las viviendas. Pulsar para realizar una llamada a la central conserje.

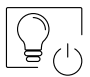

Pulsar para activar "luz escalera" (requiere módulo SAR-G2+ y SAR-12/24).

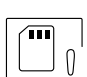

Indica que la tarjeta micro SD insertada debe formatearse desde el monitor. Pulsar para acceder al menú de funciones de almacenamiento y formatear la tarjeta.

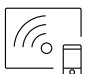

Pulsar para activar o desactivar la transmisión Wi-Fi. El icono cambiará de color (blanco activada, gris desactivada) y el icono  $\Im$  de notificación se iluminará en función del estado.

**Nota: MonitorART 7W/G2+ "V.01 + Nº 6539 y V.02" ó posterior:**

Pulsar durante 3 segundos para activar/ desactivar la transmisión Wi-Fi.

**Importante: Solo el monitor principal puede activar la transmisión Wi-Fi.**

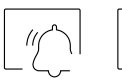

Pulsar durante 3 segundos para activar ó 1 segundo para desactivar la función "No molestar" el monitor no suena cuando se recibe una llamada (ver nota "HZ" en pág. 5). El icono de notificación se iluminará en función del estado.

**Importante: Nuevo menú principal con monitor ART 7W G2+ con V.04 y posterior.**

#### **Menú de ajustes**

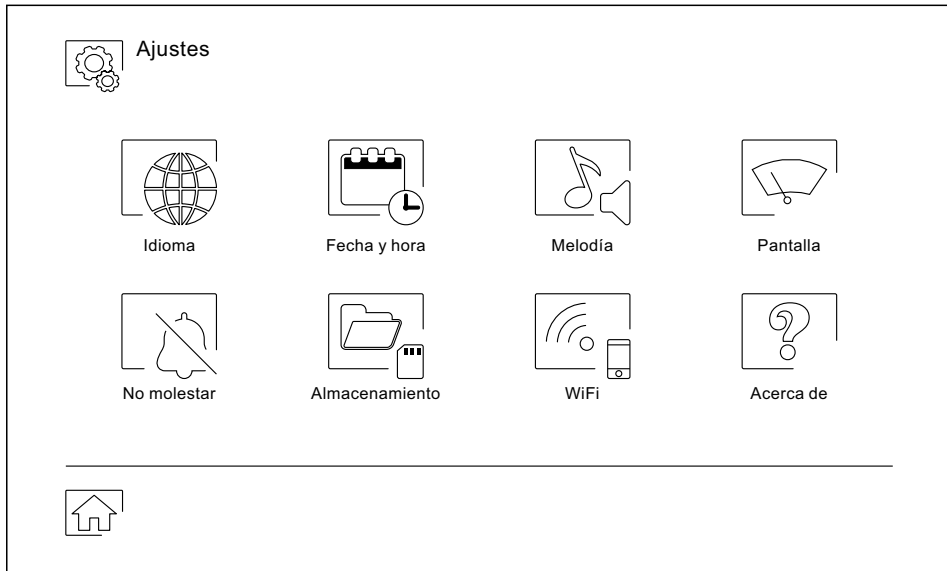

Utilice el icono  $\widehat{\mathbb{G}^1}$  para regresar al menú principal.

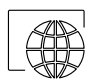

Permite escoger uno de los 16 idiomas disponibles para el interfaz de usuario. Una vez escogido, confirme su selección con el icono  $\boxed{\textcircled{c}_k}$ , volviendo el monitor al menú de ajustes.

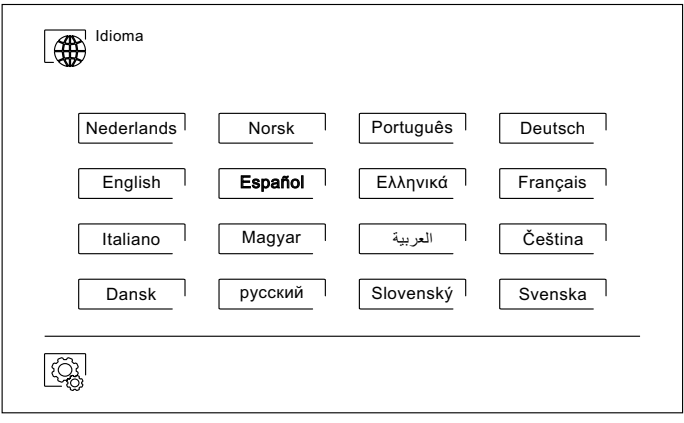

#### **Menú de ajustes**

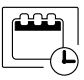

 $\mathbb{S}$ 

Permite ajustar la fecha y hora del sistema, así como el formato de presentación. Cambie los valores deslizando hacia arriba o abajo, y utilice las flechas para cambiar los formatos. Valide los cambios realizados con el icono  $\left[\begin{smallmatrix}\alpha & 0\\ \alpha & \beta\end{smallmatrix}\right]$ , volviendo el monitor al menú de ajustes.

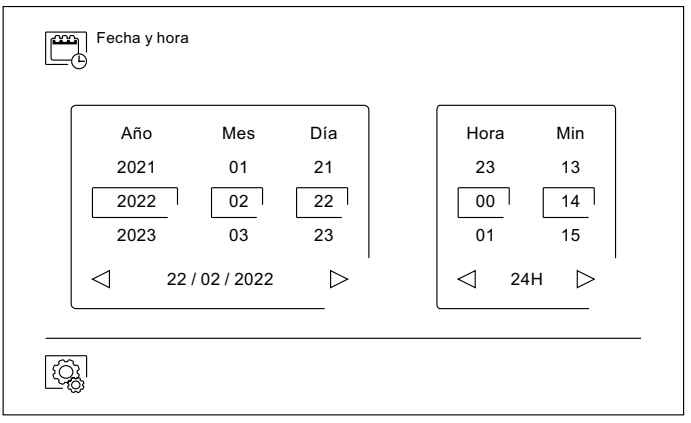

Permite ajustarel volumen de llamada y distinguir el origen de las llamadas cuando no se encuentre frente al monitor, seleccione el volumen y las melodías deseadas utilizando las flechas. Una vez finalizado, confirme su selección con el icono ....

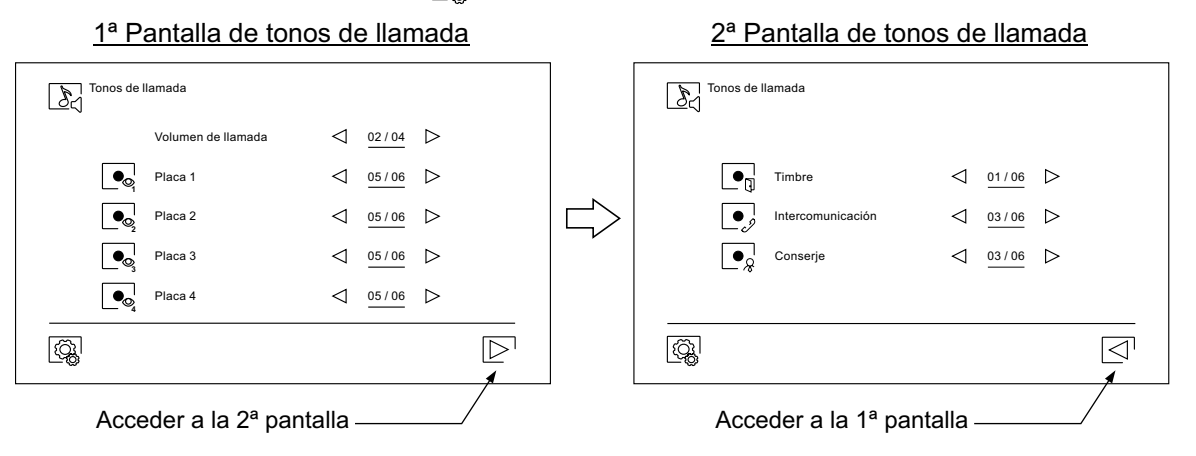

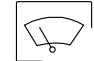

Permite personalizar el monitor con uno de los seis fondos de pantalla disponibles, mostrar los pulsadores de conserje, luz (sin función) y la fecha/hora en la pantalla del menú principal. Valide los cambios realizados con el icono  $\boxed{\textcircled{c}_k}$ , volviendo el monitor al menú de ajustes.

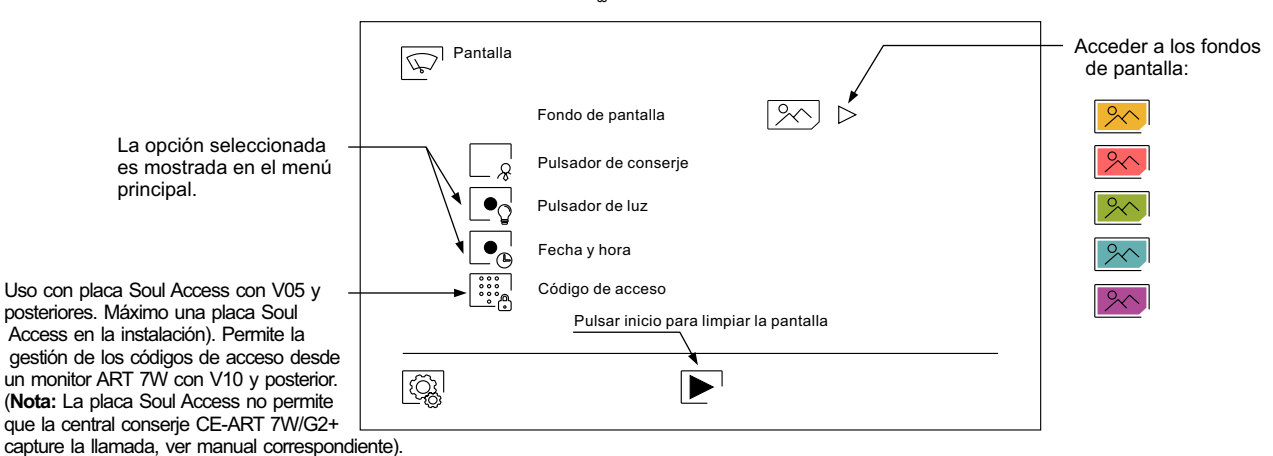

#### **Menú de ajustes**

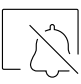

En los ajustes "No molestar" puede establecer un periodo de tiempo en el cual el monitor no sonará al recibir las llamadas (ver nota "HZ" en pág. 5). Para ello, seleccione la función no molestar y escoja el periodo de tiempo. Desde el menú principal puede activar y desactivar la función "No molestar" independientemente del estado del temporizador.

Si quiere ser contactado desde otro monitor de otra vivienda, active la función de intercomunicación.

Para activar la función de apertura automática de puerta (a los 3 seg. de recibir una llamada de la placa), seleccione la función "Apertura automática de puerta". A continuación escoja el periodo de tiempo. **(De fábrica esta función está deshabilitada**, (programable por el instalador).

Valide los cambios realizados con el icono  $\textcircled{\mathbb{Q}}$ , volviendo el monitor al menú de ajustes.

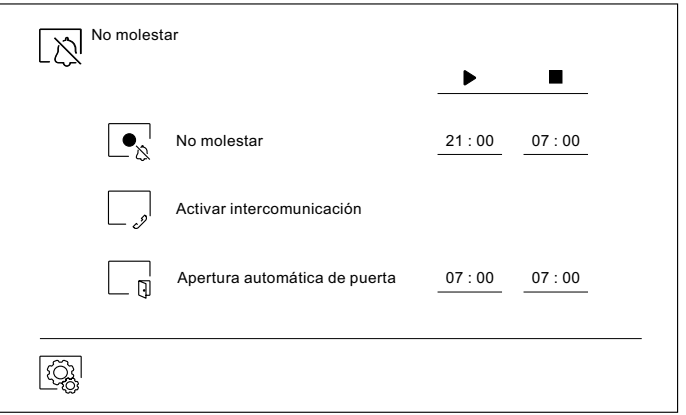

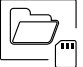

- En algunos países, la ley no permite el almacenamiento de imágenes o vídeos durante más de 30 días desde su grabación. La función de borrado automático realiza esta tarea por usted. Puede desactivar esta función en el caso de la legislación de su país no la exija, o bajo su responsabilidad.
- Si no ha insertado una tarjeta micro SD en el monitor, solo se podrán grabar imágenes fijas en la memoria interna del monitor (hasta 100). Caso de haber insertado una, las imágenes y vídeos se grabarán siempre en la tarjeta, y las imágenes de la memoria interna no podrán ser visualizadas hasta que las copie en la tarjeta.
- Desde este menú podrá borrar los contenidos, copiar de la memoria interna a la tarjeta SD y formatear la tarjeta. Cualquiera de estas acciones precisará de su confirmación.

Utilice el icono  $\boxed{\odot}$  para volver al menú de ajustes.

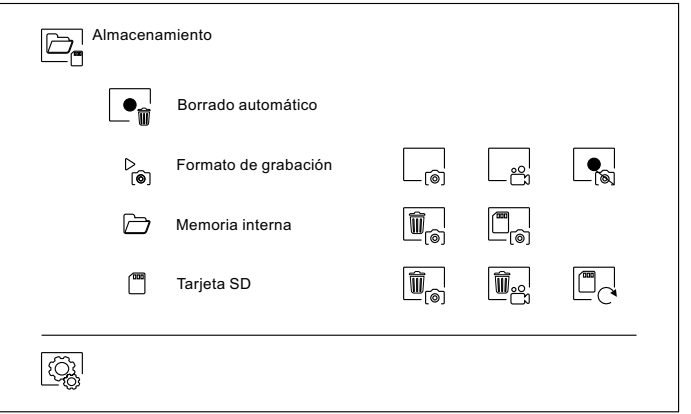

**Nota:** Permite desactivar/ activar la grabación de imágenes, (programable por el instalador, códigos especiales).

#### **Menú de ajustes**

Z

Durante la primera puesta en marcha del equipo, recomendamos reinicie los parámetros Wi-Fi mediante el icono ...

#### Recuerde que **solo el monitor principal puede activar la transmisión Wi-Fi.**

- El menú Wi-Fi muestra información acerca de la identidad del monitor (UID), el nombre de la red a la que se encuentra conectado (SSID) y de la intensidad de la señal. Para conectar el monitor a su red Wi-Fi deberá utilizar la aplicación G2Call/ G2Call+:
- (\*) **G2Call:** Monitor ART 7W con V.05 y anteriores. Para la configuración y ajustes de la aplicación,<br>
pulso sobre el siguiente enlase para asseder al manual "TAPP G2Call": pulse sobre el siguiente enlace para acceder al manual "TAPP G2Call": https://doc.golmar.es/search/manual/50122917
- (\*) **G2Call+:** Monitor ART 7W con V.07 y posteriores Para la configuración y ajustes de la aplicación,<br>7. alimn pulso sobre el siguiente enlace nors esseder el manual "TARR COCall+": pulse sobre el siguiente enlace para acceder al manual "TAPP G2Call+": https://doc.golmar.es/search/manual/50123137
- Escoja, mediante el icono  $\triangleright$  el modo de transferencia deseado ("instantánea" inicio de la transferencia de llamada al móvil a los 3 seg. de realizar la llamada en la placa, "Sin respuesta" inicio de la transferencia de llamada al móvil a los 50 seg. de realizar la llamada en la placa, "15s" inicio de la transferencia de llamada al móvil a los 18 seg. de realizar la llamada en la placa y "No desviar" no hay transferencia de llamada al teléfono móvil. Valide los cambios realizados con el icono  $|\hat{\mathbb{Q}}_s|$ , volviendo el monitor al menú de ajustes.

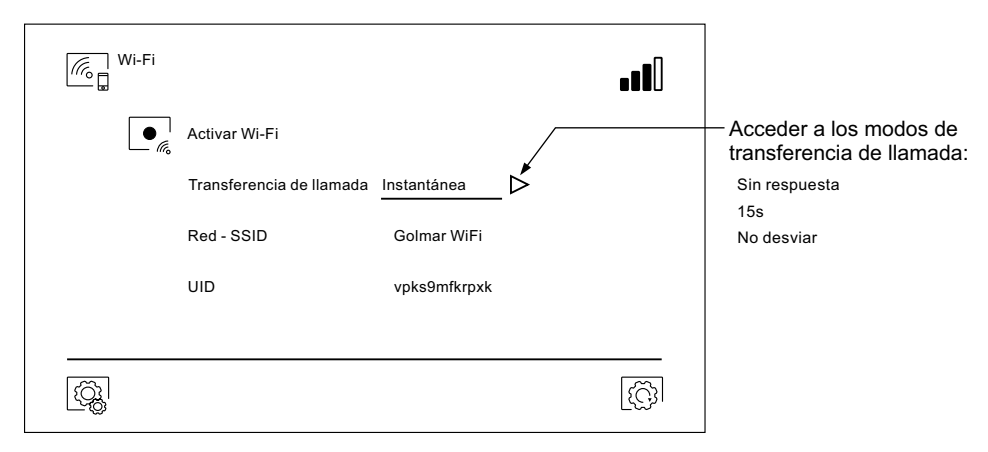

- La pantalla "Acerca de" proporciona información sobre el equipo, como la versión de firmware del monitor y su dirección.
- Pulse sobre "Manual de instrucciones" o "Aplicaciones" para visualizar el código QR que le llevará a las descargas actualizadas de este manual de instruciones y de la aplicación G2Call/ G2Call+ para su teléfono móvil. (\*) Nota: Dependiendo de la versión de su monitor, ver el apartado  $\mathbb{Z}_p$  anterior.<br> **Nota: Dependiendo de la versión de su monitor, ver el apartado**  $\mathbb{Z}_p$  **anterior.**
- Utilice el icono  $\widehat{\mathbb{Q}}$  para restaurar los valores de fábrica, tales como el idioma, las melodías, ... Los parámetros Wi-Fi no quedarán modificados.

Utilice el icono  $\boxed{\textcircled{a}}$  para volver al menú de ajustes.

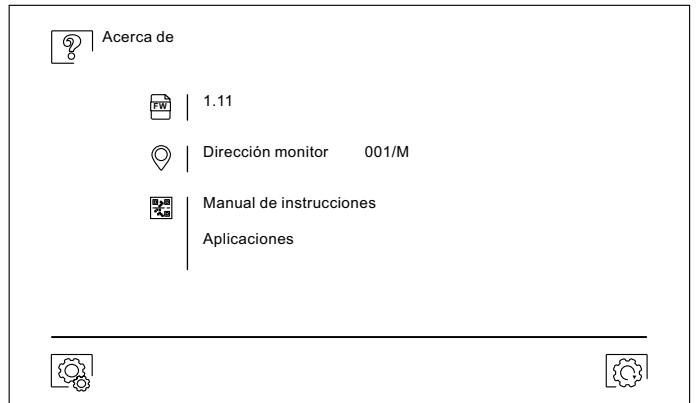

### **Pantalla de llamada de la placa**

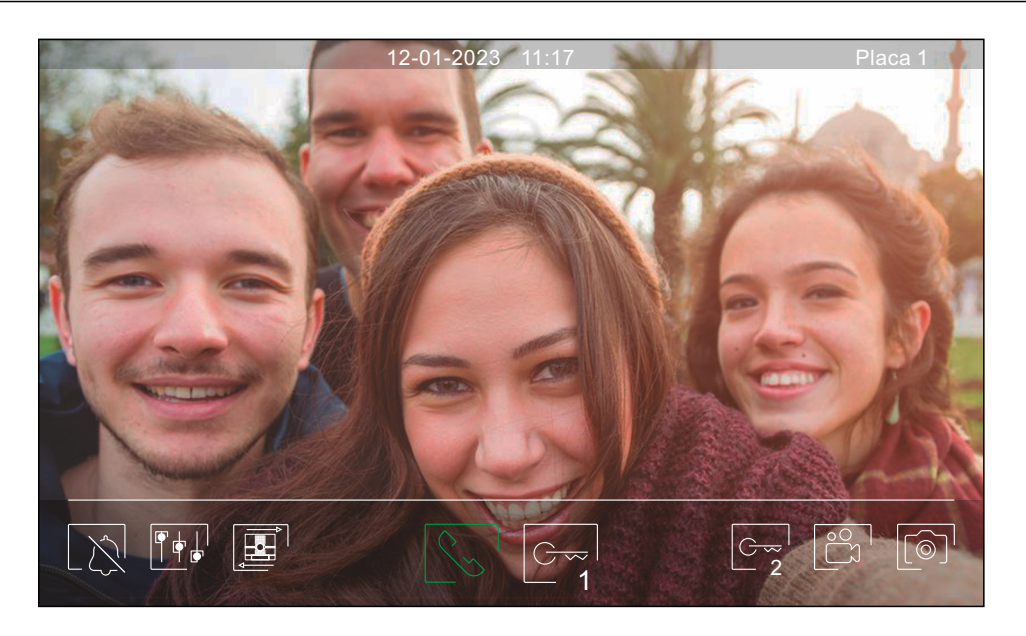

Esta pantalla se muestra al recibir una llamada o al pulsar el icono  $\circled{\otimes}$ del menú principal. En llamada el icono $\circled{\searrow}$ mostrado en pantalla parpadeará en color verde (durante el proceso de llamada). En la parte superior central de la pantalla se muestra la fecha y la hora, y a la derecha se muestra la fuente de origen de la imagen. La llamada tiene un tiempo de duración de 45 segundos.

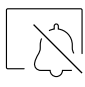

Finaliza el tono de llamada.

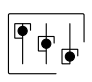

Accede al menú de ajustes de imagen y comunicación.

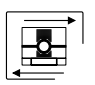

Cambia la fuente de origen de la imagen, siempre y cuando el sistema tenga más de una placa o tenga alguna cámara externa conectada y se haya activado la visualización (programable por el instalador). Es posible realizar el cambio durante los procesos de visualización, llamada y comunicación.

Inicia  $\left[\zeta_{\infty}^{\dagger}\right]$ el audio o finaliza $\left|\epsilon^{-1}\right|$ la comunicación con la placa visualizada. La comunicación tiene una duración máxima de 90 segundos. Finalizada la comunicación, la pantalla se apagará.

1

Activa el abrepuertas (o dispositivo conectado a la salida de relé 1 de la placa) durante 3 segundos (valor de fábrica, programable por el instalador). Durante la activación, el indicador  $\Box$  se iluminará.

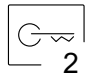

Activa el abrepuertas (o dispositivo conectado a la salida de relé 2 de la placa) durante 3 segundos (valor de fábrica, programable por el instalador). Durante la activación, el indicador  $\mathbb{S}^n$  se iluminará.

A los pocos segundos de recibir la llamada, inicia automáticamente la grabación de una fotografía. En la parte superior izquierda de la pantalla se muestra el icono  $\circledcirc$  y el indicador  $\circledcirc$  se iluminará. Al pulsar toma una fotografía. (Ver página 9 para configurar el modo de grabación).

En el caso de disponer de una tarjeta micro SD insertada, inicia la grabación de un vídeo de 15 segundos a los pocos segundos de recibir la llamada. En caso contrario, tomará una fotografía. En la parte superior izquierda de la pantalla se muestra el icono  $\check{\Box}$ ) y el indicador  $\circledcirc$  se iluminará. Al pulsar realizará un video. (Ver página 9 para configurar el modo de grabación).

### **Pantalla de comunicación**

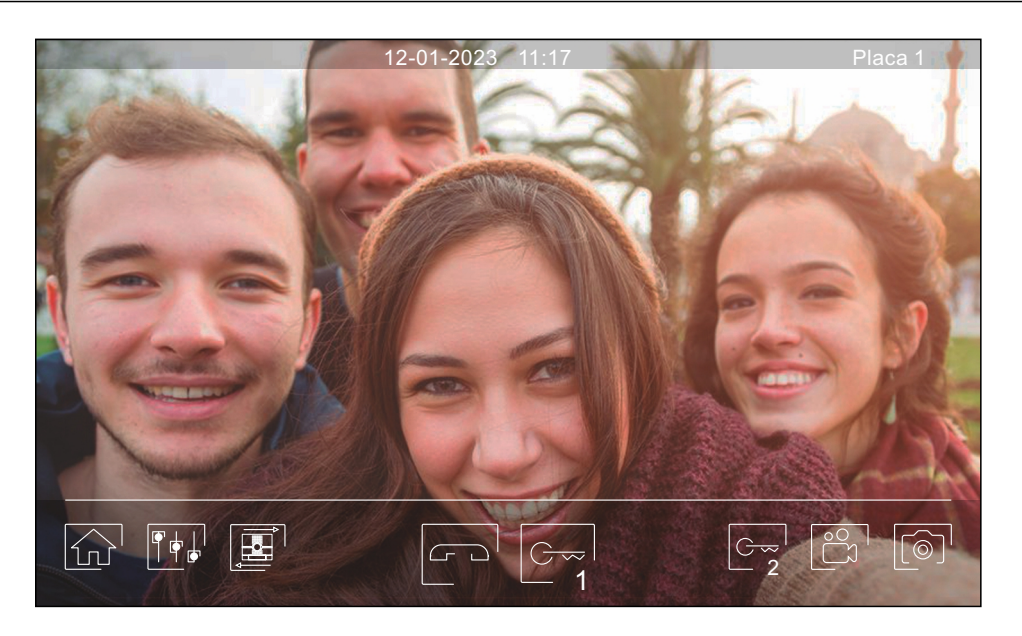

Esta pantalla se muestra durante un proceso de comunicación. En la parte superior central de la pantalla se muestra la fecha y la hora, y a la derecha se muestra la fuente de origen de la imagen. La comunicación tiene una duración máxima de 90 segundos.

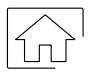

Finaliza la comunicación de audio con la placa visualizada y a continuación muestra el menú principal.

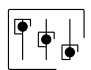

Accede al menú de ajustes de imagen y comunicación.

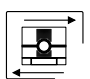

Cambia la fuente de origen de la imagen, siempre y cuando el sistema tenga más de una placa o tenga alguna cámara externa conectada y se haya activado la visualización (programable por el instalador). Es posible realizar el cambio durante los procesos de visualización, llamada y comunicación.

Inicia  $\left[\begin{matrix}8 \\ 8\end{matrix}\right]$  el audio o finaliza  $\left|\begin{matrix}6 \\ 1\end{matrix}\right|$  la comunicación con la placa visualizada. La comunicación tiene una duración máxima de 90 segundos. Finalizada la comunicación, la pantalla se apagará.

1

Activa el abrepuertas (o dispositivo conectado a la salida de relé 1 de la placa) durante 3 segundos (valor de fábrica, programable por el instalador). Durante la activación, el indicador  $\prod$  se iluminará.

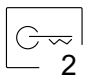

Activa el abrepuertas (o dispositivo conectado a la salida de relé 2 de la placa) durante 3 segundos (valor de fábrica, programable por el instalador). Durante la activación, el indicador  $\mathbb{G}^{\mathbb{P}}$  se iluminará.

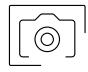

A los pocos segundos de recibir la llamada, inicia automáticamente la grabación de una fotografía. En la parte superior izquierda de la pantalla se muestra el icono  $\circledcirc$  y el indicador  $\circledcirc$  se iluminará. Al pulsar toma una fotografía. (Ver página 9 para configurar el modo de grabación).

En el caso de disponer de una tarjeta micro SD insertada, inicia la grabación de un vídeo de 15 segundos a los pocos segundos de recibir la llamada. En caso contrario, tomará una fotografía. En la parte superior izquierda de la pantalla se muestra el icono  $\breve{\sqcap}$ y el indicador [@] se iluminará. Al pulsar realizará un video. (Ver página 9 para configurar el modo de grabación).

#### **Ajustes de imagen y comunicación**

- Durante el proceso de visualización o llamada, es posible ajustar los parámetros de la imagen (brillo, contraste y color).
- Pulsar el icono  $\|\phi\|$  y utilizar las barras deslizantes para realizar los ajustes. Volviendo a pulsar sobre el icono, la ventana de ajustes desaparecerá.

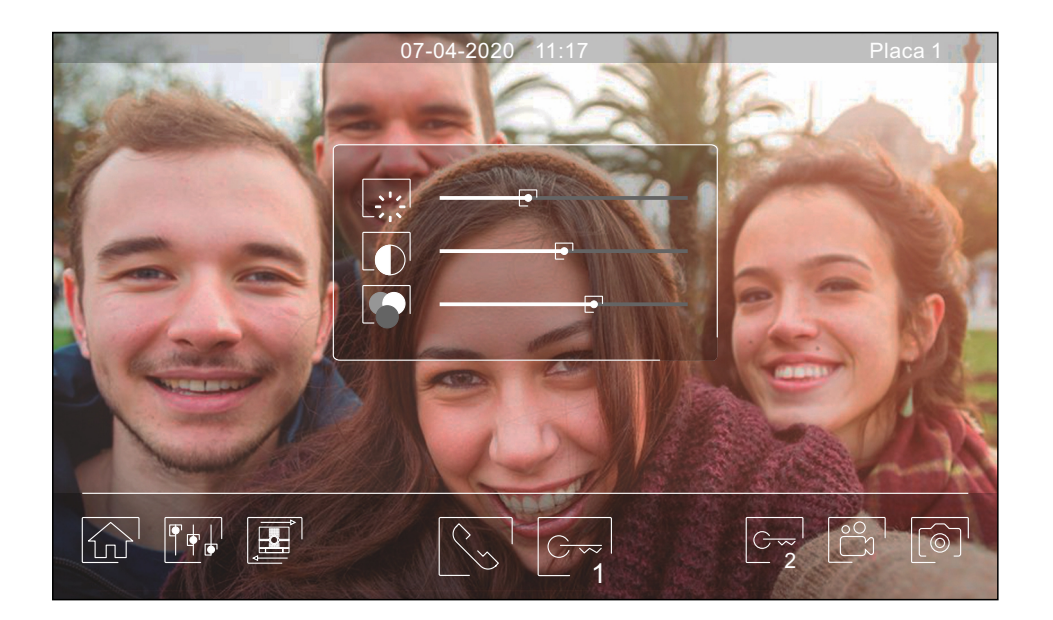

Durante el proceso de comunicación, es posible ajustar los parámetros de la imagen (brillo, contraste y color), y el nivel de audio del altavoz del monitor.

Pulsar el icono  $\overline{\|\cdot\|}$ y utilizar las barras deslizantes para realizar los ajustes. Volviendo a pulsar sobre el icono  $\overline{\|\cdot\|}$ , la ventana de ajustes desaparecerá.

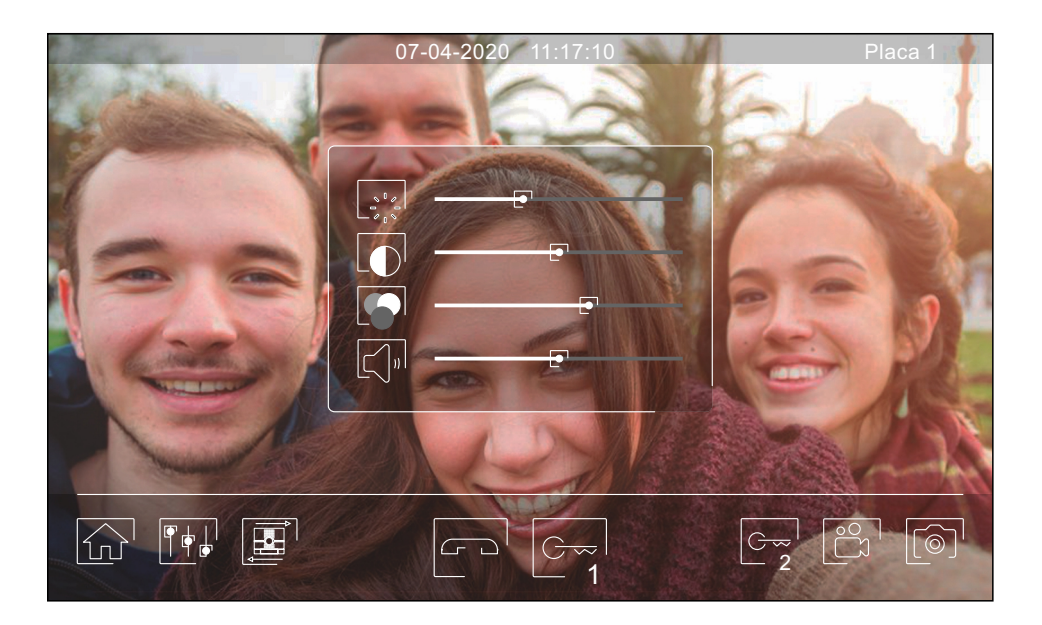

#### **Menú de intercomunicación**

Desde este menú podrá ponerse en contacto con otros monitores de su vivienda (intercomunicación interna) o de su edificio (intercomunicación externa). Para ello, su monitor y el monitor llamado deberán tener activada la función de intercomunicación desde el menú "No molestar" (ver página 9).

Utilice los iconos  $\lll_{\rm s}$  y  $\lll_{\rm s}$  para conmutar entre las pantallas de intercomunicación interna y externa.

Si durante el proceso de intercomunicación con otro monitor se recibe una llamada de la placa, el proceso de intercomunicación se dará por finalizado, entrando la llamada de placa en el monitor correspondiente.

Utilice el icono  $\widehat{a}$  para regresar al menú principal.

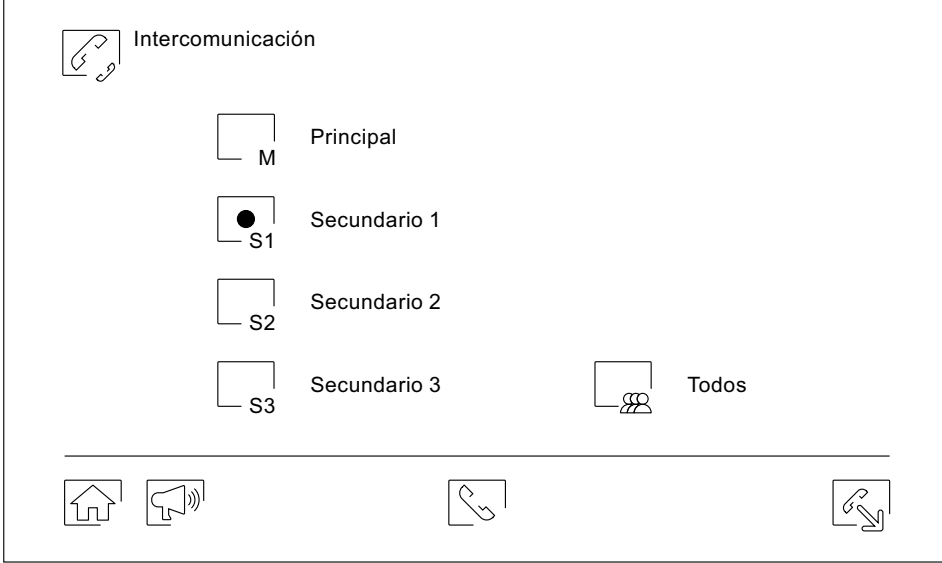

#### **Intercomunicación interna.**

- Seleccione el monitor con el que se desea comunicar. El monitor que aparece seleccionado por defecto es el propio. Encontrará información acerca de la dirección del monitor en el menú "Acerca de" (ver página 10). Caso de seleccionar la opción "Todos", el resto de monitores recibirán la llamada, estableciéndose la comunicación con el primero que responda.
- Para realizar la llamada pulsar sobre el icono $|\Diamond_\circ|$ , apareciendo en pantalla el mensaje "Llamada en curso". El monitor o monitores que reciben la llamada mostrarán el mensaje "Llamada en<u>tran</u>te", seguido del monitor que realiza la llamada. Si desea cancelar la llamada pulsar sobre el ic<u>ono pola p</u>i , apareciendo el mensaje "Comunicación finalizada". Para establecer comunicación pulsar el icono $\lceil \mathop{\lesssim} \rceil,$  la comunicación finalizará a los 90 segundos o al pulsar el icono  $\boxed{3}$ .

Monitor que realiza la llamada Monitor que recibe la llamada

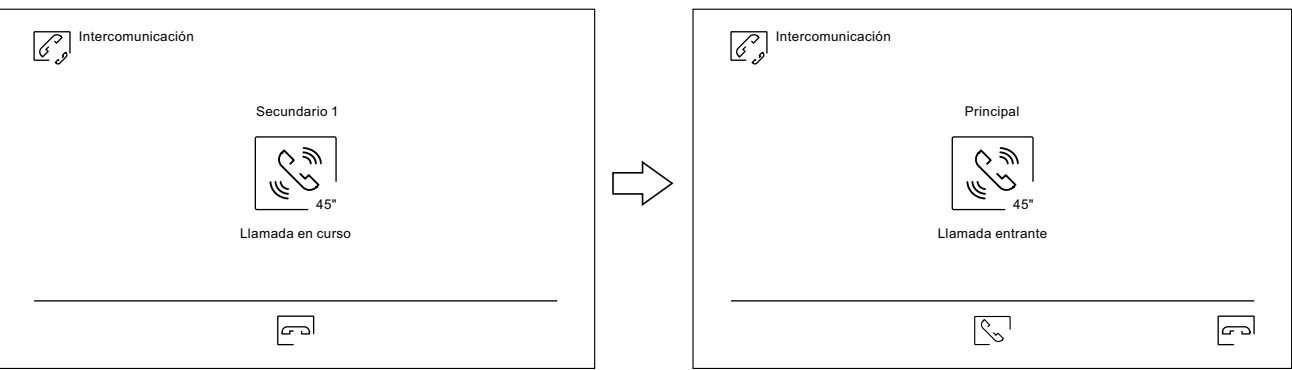

Si desea realizar la función de difusión interior, seleccione el monitor a establecer comunicación y a continuación pulse sobre el icono , ahora desde cada uno de estos 2 monitores se puede hablar, escuchar, subir y bajar el volumen de comunicación. La comunicación tendrá una duración de 90 segundos o hasta pulsar el icono  $\boxed{3}$ .

#### **Menú de intercomunicación**

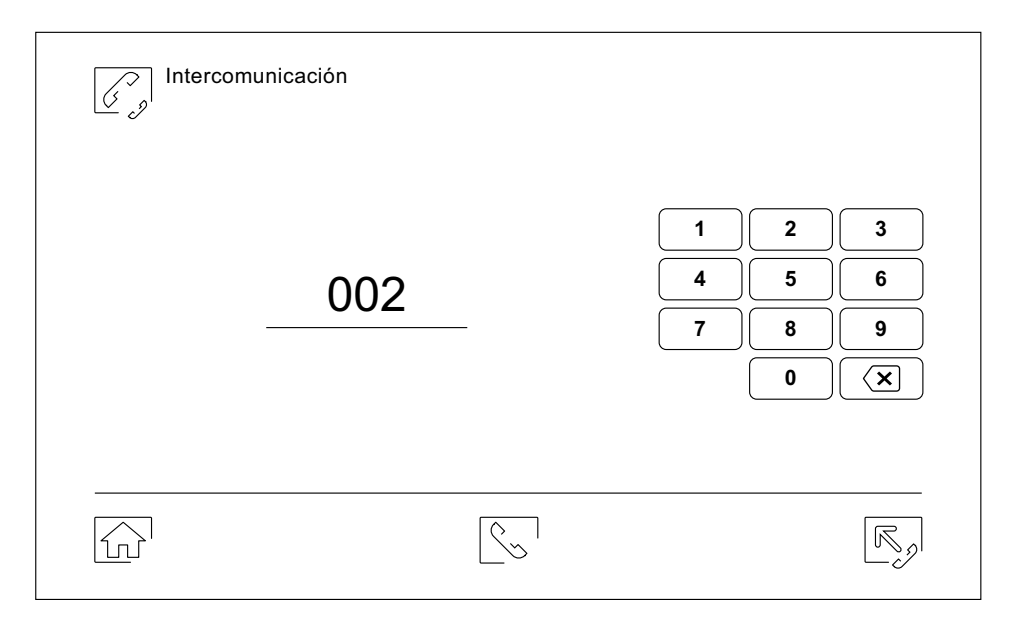

#### **Intercomunicación externa.**

Introduzca mediante el teclado el código de la vivienda con la que se desea comunicar.

Para realizar la llamada pulsar sobre el icono  $\mathbb{R}$ , apareciendo en pantalla el mensaje "Llamada en curso". El monitor principal de la vivienda llamada mostrara el mensaje "Llamada entrante", seguido del monitor que realiza la llamada. Si desea cancelar la llamada pulsar sobre el icono  $\boxed{\fbox{}}$ , apareciendo el mensaje "Comunicación finalizada". Para establecer comunicación pulsar el icono  $\overline{\mathbb{Q}}$ , la comunicación finalizará a los 90 segundos o al pulsar el icono  $\boxed{\fbox{}}$ .

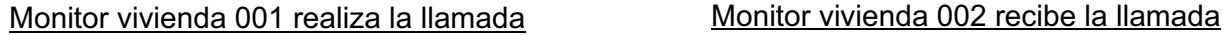

# $\boxed{C}$ Intercomunicación 002 ⇘ W 45" Llamada en curs p

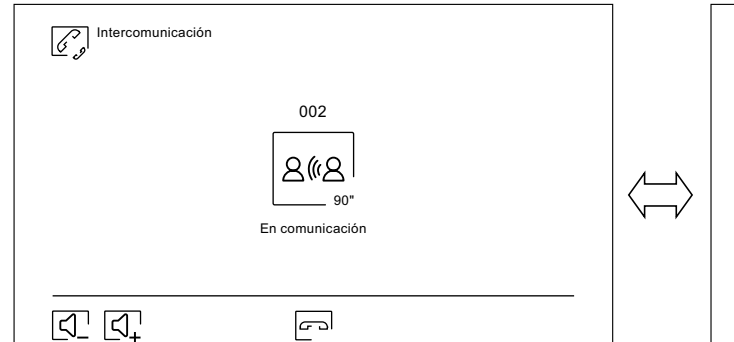

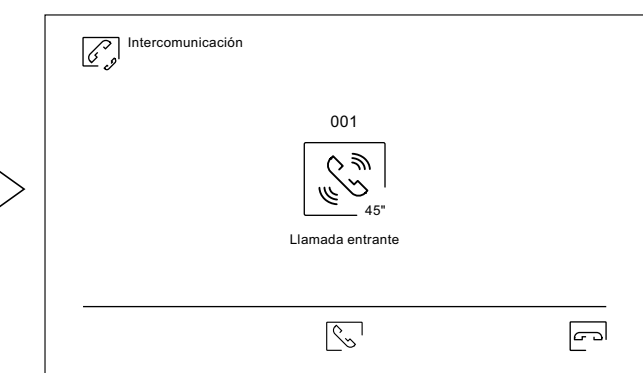

#### Monitor vivienda 001 en comunicación Monitor vivienda 002 en comunicación

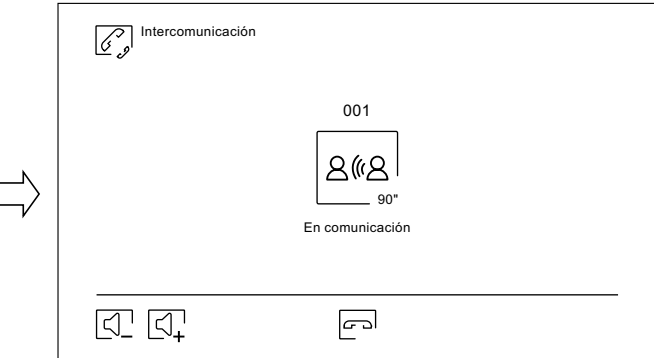

#### **Menú de grabaciones**

Muestra la lista de imágenes guardadas en el monitor o en la tarjeta SD, caso de estar colocada. El icono  $\frac{1}{100}$ <sup>1</sup> nos permite acceder a las grabaciones de vídeo guardadas en la tarjeta SD, pudiendo volver al listado de imágenes mediante el icono  $\lceil\widehat{\mathcal{O}}\rceil$ . El número de grabaciones por página es de 10, mostrándose el número de páginas en la parte inferior de la pantalla. Utilice las flechas de desplazamiento para acceder al resto de páginas.

El símbolo  $\circledcirc$  indica que la grabación no ha sido visualizada.

Utilice el icono  $\widehat{a_{n}}$  para regresar al menú principal.

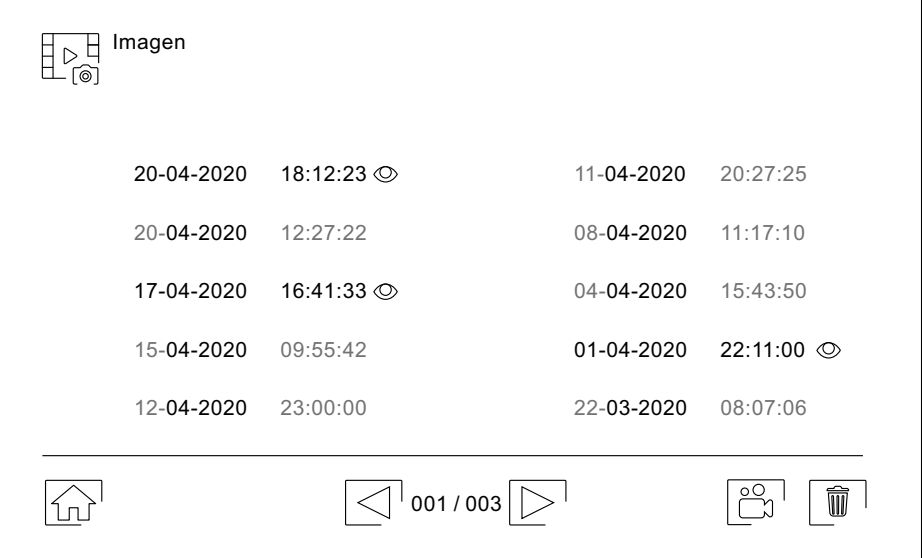

Para borrar una o varias grabaciones de la lista utilice el icono  $\boxed{\widehat{w}}$ . Pulse sobre las grabaciones que desea borrar o utilice el icono  $\bullet$  para seleccionarlas todas. Confirme su selección mediante el icono  $\textcolor{black}{\textcolor{black}{\textbf{w}}}$ : una pantalla de advertencia solicitará su confirmación final.

Utilice el icono  $\sqrt[p]{\mathbb{R}}$  para volver al listado de grabaciones de imágenes.

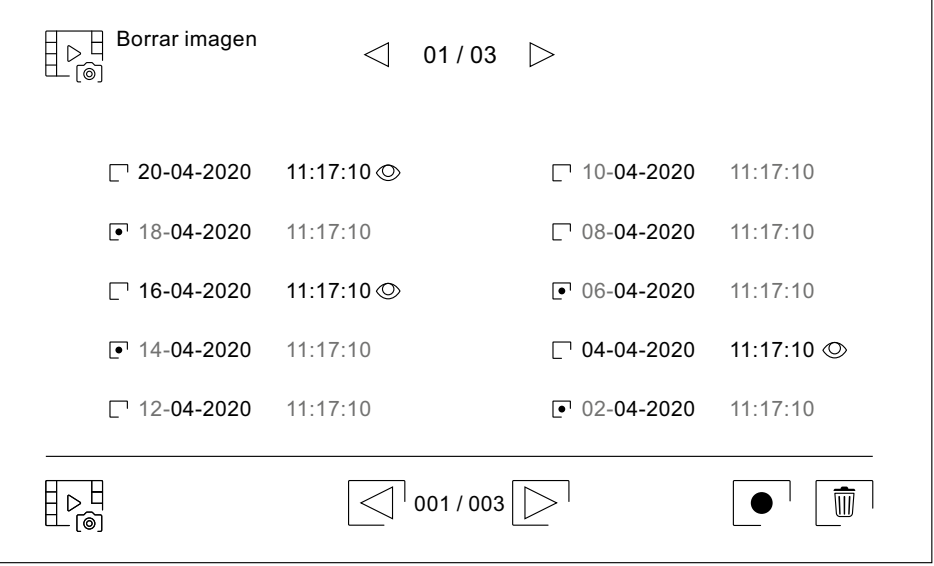

Viene de la página anterior.

# **MONITOR ART 7W/G2+**

#### **Menú de grabaciones**

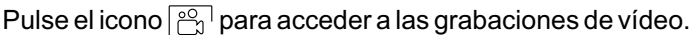

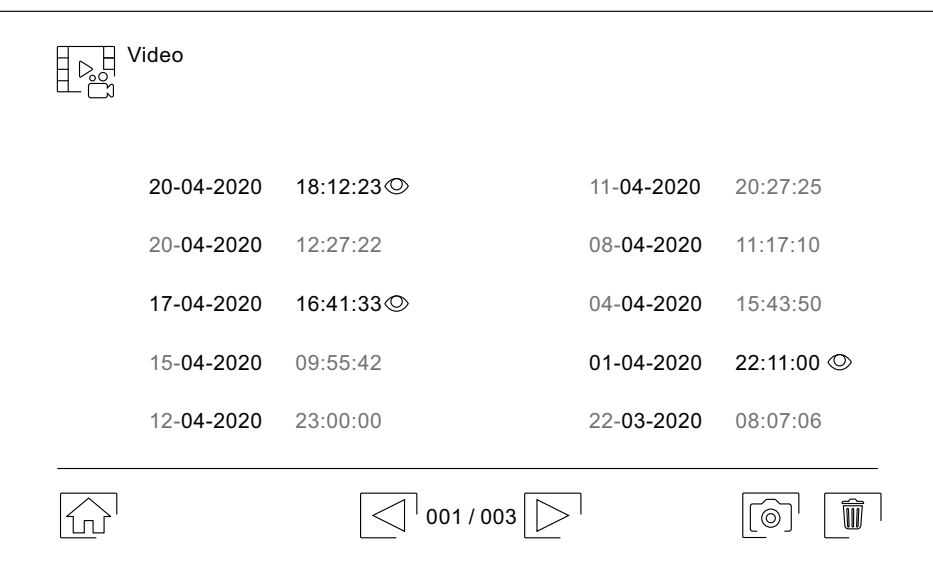

Para borrar una o v<u>aria</u>s grabaciones de la lista utilice el icono $|\> \widehat{w} \>$ l. Pulse sobre las grabaciones que desea borrar o utilice el icono $| \bullet |$ para seleccionarlas todas. Confirme su selección mediante el icono $| \text{ } \widehat{ \text{ } \emptyset } |$ : una pantalla de advertencia solicitará su confirmación final.

Utilice el icono  $\frac{1}{2}$  para volver al listado de grabaciones de video.

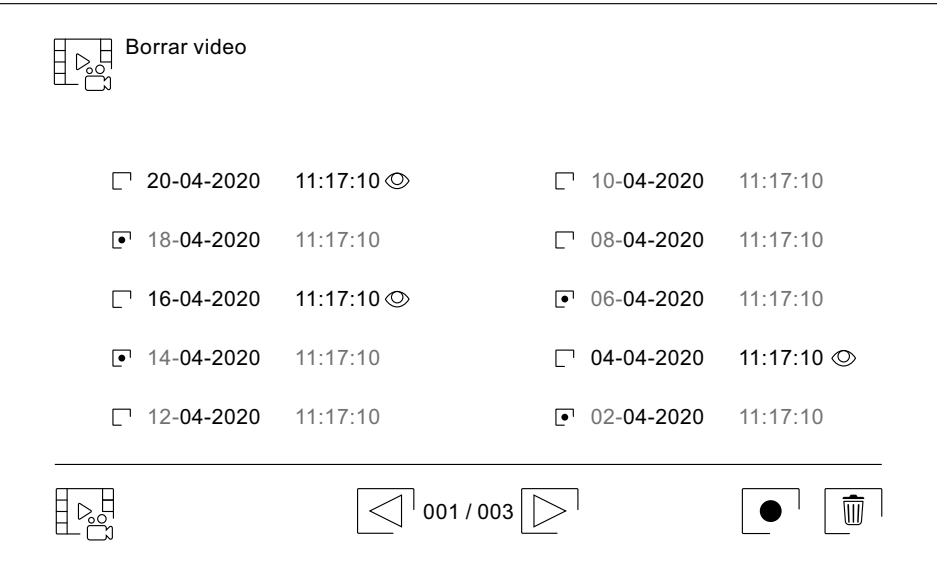

### Viene de la página anterior.

# **MONITOR ART 7W/G2+**

### **Menú de grabaciones**

Para visualizar la grabación de una imagen pulse sobre ella en la lista. La grabación se mostrará a pantalla completa. Utilice las flechas de desplazamiento para mostrar la grabación siguiente  $\Box$  o anterior  $\Box$ . Desde esta pantalla podrá también borrar las grabaciones de forma individual, siempre requiriendo su confirmación. Utilice el  $\overline{\mathbf{a}}$ icono  $\blacktriangleright$  para reproducir las imágenes en secuencia, pulse el icono  $\blacksquare$  si desea parar la reproducción de las imágenes.

Utilice el icono  $\lceil \frac{n}{2} \rceil$  para volver al listado de grabaciones de imágenes.

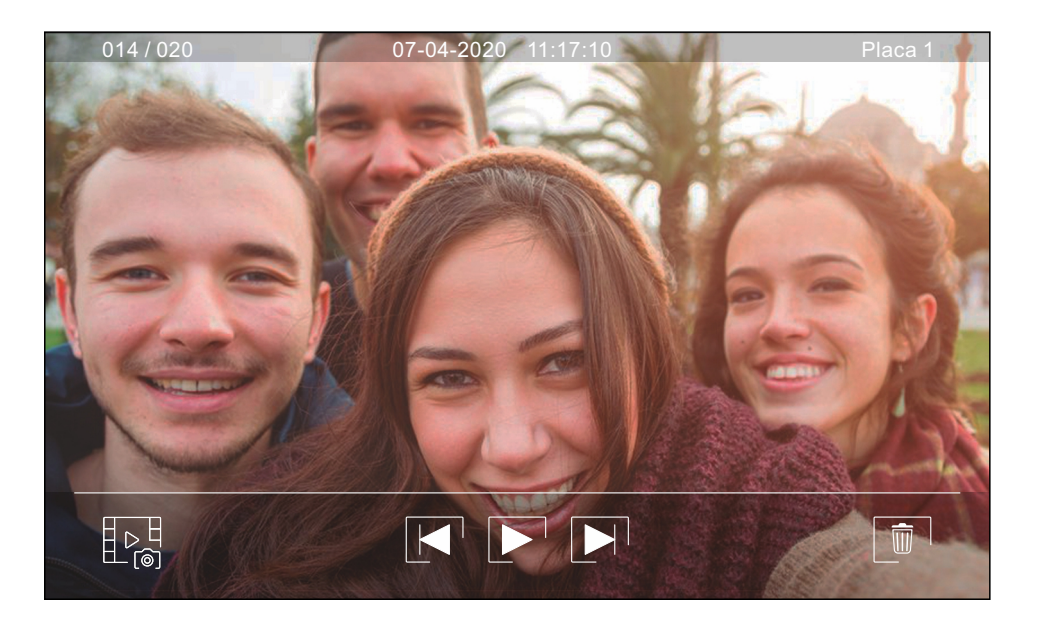

Para visualizar la grabación de un video pulse sobre ella en la lista. La grabación se mostrará a pantalla completa. Utilice las flechas de desplazamiento para mostrar la grabación siguiente  $\blacksquare$  o anterior  $\blacksquare$ . Desde esta pantalla podrá también borrar las grabaciones de forma individual, siempre requiriendo su confirmación. Utilice el  $\overline{\mathbf{h}}$  para iniciar la reproducción del video seleccionado, pulse el icono  $\overline{\mathbf{h}}$  si desea parar la reproducción del video.

Utilice el icono  $\sqrt[n]{\mathbb{R}^n}$  para volver al listado de grabaciones.

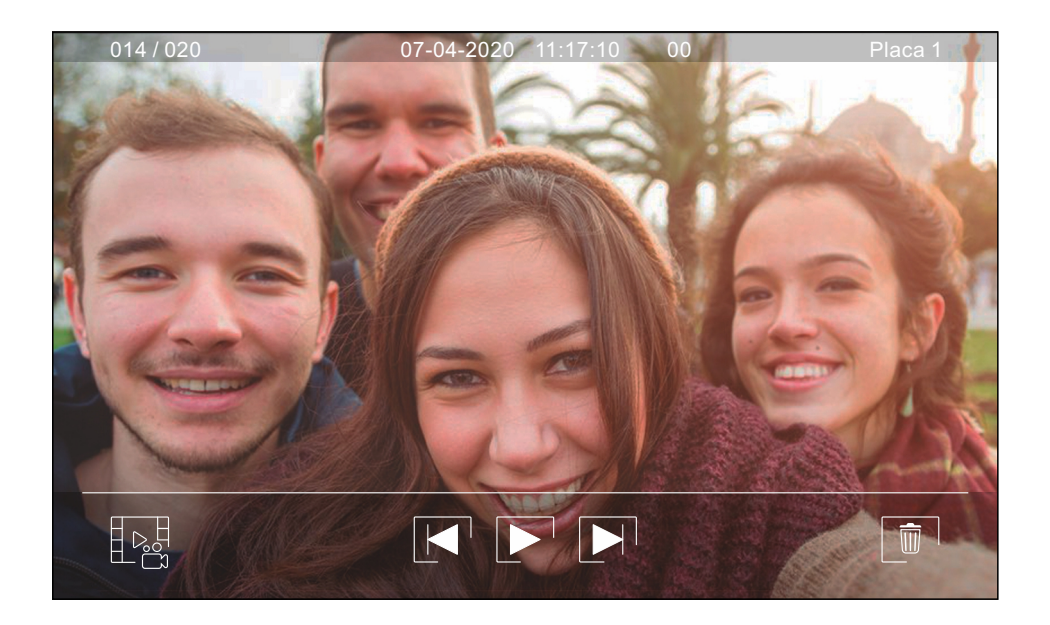

# **LIMPIEZA DEL MONITOR**

- No utilizar disolventes, detergentes ni productos de limpieza que contengan ácidos, vinagre o que sean abrasivos.
- Utilizar un paño húmedo (no mojado) suave que no deje pelusa con agua.
- Páselo sobre el monitor siempre en la misma dirección, de arriba a abajo.
- Después de limpiar el monitor utilice un paño seco y suave que no deje pelusa para eliminar la humedad.

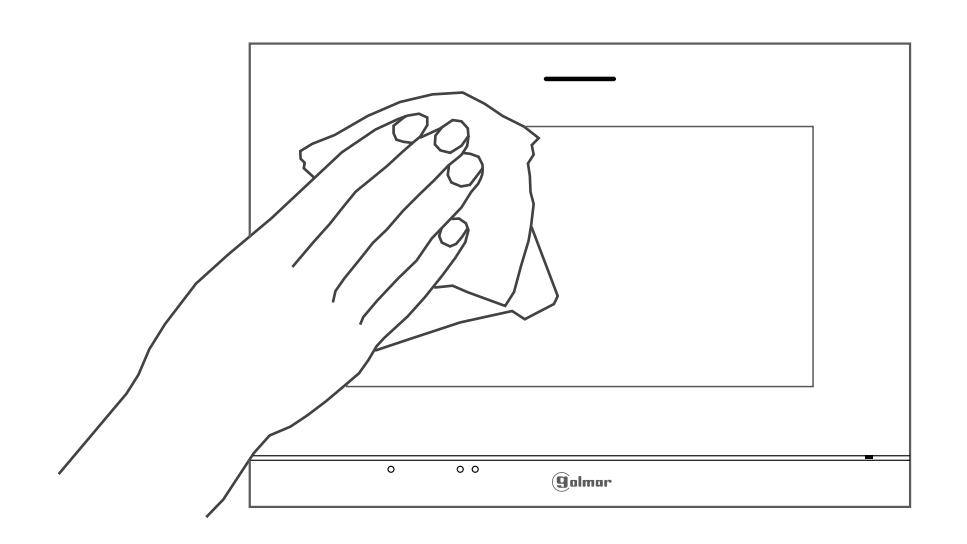

### **CONFORMIDAD:**

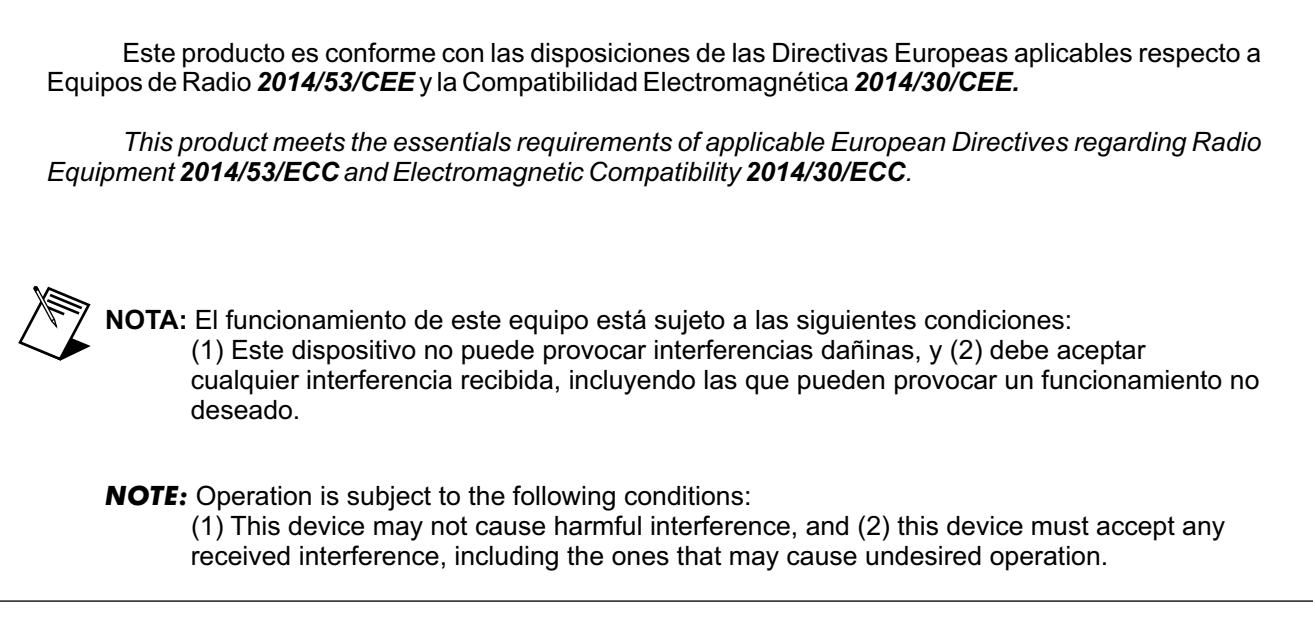

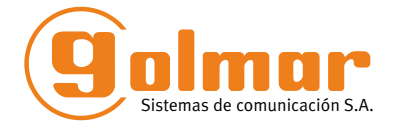

golmar@golmar.es www.golmar.es

#### GOLMAR S.A. C/ Silici, 13 08940- Cornellá de Llobregat SPAIN

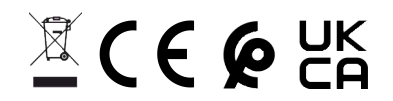

Golmar se reserva el derecho a cualquier modificación sin previo aviso. Golmar se réserve le droit de toute modification sans préavis. Golmar reserves the right to make any modifications without prior notice.